# Konfiguration einer IPv6-basierten Klassenzuordnung auf WAP551- und WAP561- Access Points  $\overline{\phantom{a}}$

## Ziel

Die Client Quality of Service (QoS)-Funktion umfasst Differentiated Services (DiffServ)- Unterstützung, die die Klassifizierung und Verwaltung des Netzwerkverkehrs ermöglicht. Die Konfiguration von diffserv beginnt mit der Konfiguration der Klassenzuordnung, die den Datenverkehr in Bezug auf das IP-Protokoll und andere Kriterien klassifiziert. Die Konfiguration der Klassenzuordnung ist wichtig, damit wichtiger Datenverkehr in verschiedene Klassen aufgeteilt werden kann und eine höhere Präferenz erhalten kann. Bei typischen Internetanwendungen wie E-Mail- und Dateiübertragung ist eine leichte Beeinträchtigung des Service akzeptabel. Bei Anwendungen wie Sprach- und Video-Streams hat jedoch jede Beeinträchtigung des Service unerwünschte Auswirkungen.

In diesem Artikel wird erläutert, wie Sie eine IPv6-Klassenzuordnung auf WAP551- und WAP561-Zugangspunkten erstellen und konfigurieren.

#### Anwendbare Geräte

WAP551 WAP561

### Softwareversion

·v1.0.4.2

### Erstellen einer IPv6-Klassenzuordnung

Schritt 1: Melden Sie sich beim Webkonfigurationsprogramm an, und wählen Sie Client QoS > Class Map aus. Die Seite Klassenzuordnung wird geöffnet:

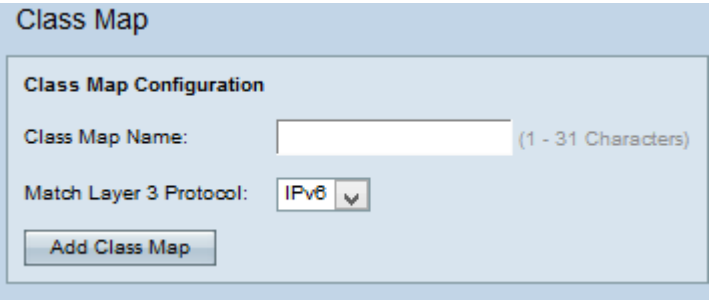

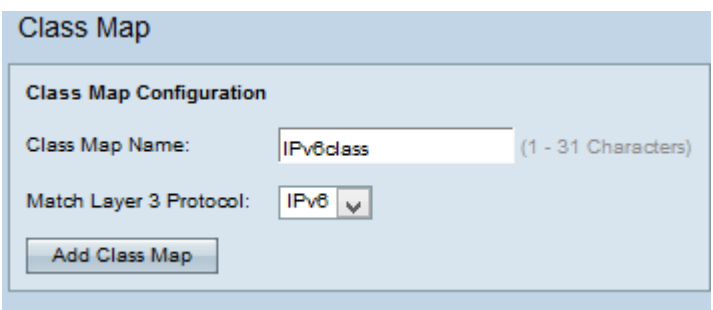

Schritt 2: Geben Sie im Feld Name der Klassenzuordnung den Namen der Klassenzuordnung ein.

Schritt 3: Wählen Sie IPv6 Protocol aus der Dropdown-Liste Match Layer 3 Protocol (Schicht 3-Protokoll zuordnen) aus, um die Klassenzuordnung nur auf den IPv6-Datenverkehr auf dem WAP-Gerät anzuwenden. Weitere Informationen zu IPv4-Klassenzuordnungen finden Sie im Artikel Konfiguration der IPv4-basierten Klassenzuordnung auf WAP551 und WAP561 Access Points.

Schritt 4: Klicken Sie auf Klassenzuordnung hinzufügen, um eine neue Klassenzuordnung hinzuzufügen.

#### Konfiguration der IPv6-Klassenzuordnung

Befolgen Sie die unten aufgeführten Schritte, um die Parameter im Bereich "Match Criteria Configuration" (Kriterienkonfiguration zuordnen) zu konfigurieren.

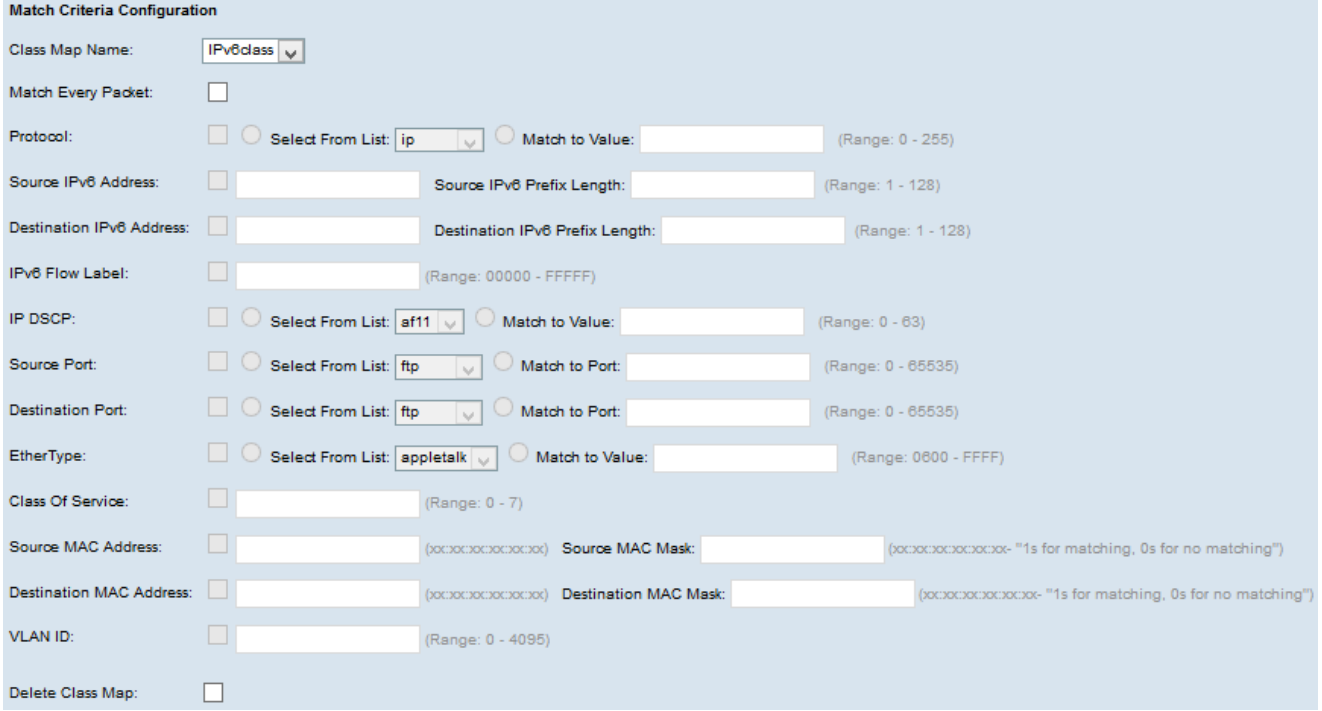

Schritt 1: Wählen Sie in der Dropdownliste Klassenzuordnungsname die Klassenzuordnung aus, für die die Konfiguration vorgenommen werden muss.

Hinweis: Die folgenden Schritte sind optional. Die aktivierten Felder werden aktiviert. Deaktivieren Sie das Kontrollkästchen, wenn Sie keine bestimmte Regel anwenden möchten.

Schritt 2: Aktivieren Sie das Kontrollkästchen Jedes Paket zuordnen für alle IP-Pakete, damit die Klassenzuordnung für jeden Frame oder jedes Paket übereinstimmt, unabhängig vom

Inhalt mit dem Frame oder Paket. Andernfalls deaktivieren Sie das Kontrollkästchen Jedes Paket zuordnen.

Zeitgeber: Wenn die Option "Jedes Paket zuordnen" aktiviert ist, fahren Sie mit Schritt 16 fort.

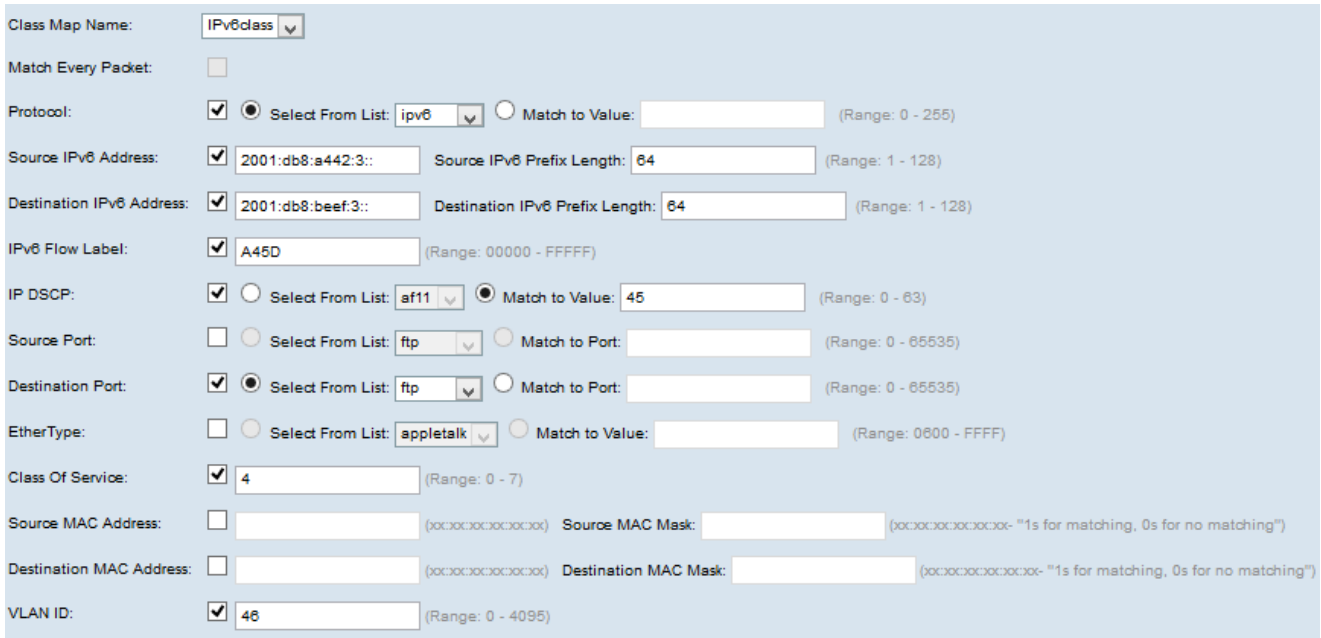

Schritt 3: Aktivieren Sie das Kontrollkästchen Protocol (Protokoll), um die Bedingungen für die Protokollübereinstimmung zu überprüfen. Wenn das Kontrollkästchen Protokoll aktiviert ist, klicken Sie auf eines dieser Optionsfelder.

·Aus Liste auswählen: Wählen Sie das gewünschte Protokoll aus der Dropdown-Liste "Aus Liste auswählen" aus.

·Dem Wert zuordnen - Für das Protokoll, das nicht in der Liste aufgeführt ist. Geben Sie einen standardmäßigen, IANA zugewiesenen Protokoll-ID-Bereich zwischen 0 und 255 ein.

Schritt 4: Aktivieren Sie das Kontrollkästchen Quell-IPv6-Adresse, um eine IP-Adresse der Quelle in die Übereinstimmung einzubeziehen. Wenn das Kontrollkästchen Quell-IPv6- Adresse aktiviert ist, geben Sie die Quell-IP-Adresse im Feld IPv6-Adresse der Quelle und die Quell-Präfixlänge im Feld IPv6-Präfixlänge der Quelle ein.

Schritt 5: Aktivieren Sie das Kontrollkästchen Ziel-IPv6-Adresse, um eine IP-Adresse des Ziels in die Übereinstimmung einzubeziehen. Wenn das Kontrollkästchen Ziel-IPv6-Adresse aktiviert ist, geben Sie die Ziel-IP-Adresse im Feld Ziel-IPv6-Adresse und die Zielpräfixlänge im Feld Ziel-IPv6-Präfixlänge ein.

Schritt 6: Aktivieren Sie das Kontrollkästchen IPv6 Flow Label, um die IPv6- Flowbezeichnung in den Match-Zustand aufzunehmen. Geben Sie die Zahl zwischen 00000 und FFFFF im Feld "IPv6 Flow Label" ein. Das IPv6-Flusslabel wird im IPv6-Header angezeigt und dient zur Bezeichnung von IPv6-Paketen, die eine besondere Handhabung durch die Quelle erfordern.

Schritt 7: Aktivieren Sie das Kontrollkästchen IP DSCP, um die IP-DSCP-Werte in die Übereinstimmung einzubeziehen. Wenn das Kontrollkästchen IP DSCP aktiviert ist, klicken Sie auf eines dieser Optionsfelder.

·Aus Liste auswählen: Wählen Sie in der Dropdown-Liste "Select From List" (Aus Liste

auswählen) den IP-DSCP-Wert aus.

·Match to Value (Dem Wert zuordnen): Geben Sie den DSCP-Wert im Feld Match to Value (Von 0 bis 63 zuordnen) ein.

Schritt 8: Aktivieren Sie das Kontrollkästchen Quellport, um einen Quellport in die Übereinstimmung einzubeziehen. Wenn das Kontrollkästchen Quellport aktiviert ist, klicken Sie auf eines dieser Optionsfelder.

·Aus Liste auswählen: Wählen Sie den Quellport aus der Dropdown-Liste "Aus Liste auswählen" aus.

·"Match to Port" (Zuordnung zum Port) - Für Quellport, der nicht in der Liste aufgeführt ist. Geben Sie die Portnummer zwischen 0 und 65535 ein. Der Bereich umfasst drei verschiedene Port-Typen.

- 0 bis 1023 Bekannte Ports.
- 1024 bis 49151 Registrierte Ports
- 49152 bis 65535 Dynamische und/oder private Ports

Schritt 9: Aktivieren Sie das Kontrollkästchen Ziel-Port, um einen Zielport in die Übereinstimmung einzubeziehen. Wenn das Kontrollkästchen Destination Port (Zielport) aktiviert ist, klicken Sie auf eine dieser Optionsfelder.

·Aus Liste auswählen: Wählen Sie den Zielport aus der Dropdown-Liste "Select From List" (Von Liste auswählen) aus.

·"Match to Port" (Zuordnung zum Port) - Für Zielport, der nicht in der Liste aufgeführt ist. Geben Sie im Feld Übereinstimmung mit Port die Portnummer zwischen 0 und 65535 ein. Der Bereich umfasst drei verschiedene Port-Typen.

- 0 bis 1023 Bekannte Ports.
- 1024 bis 49151 Registrierte Ports
- 49152 bis 65535 Dynamische und/oder private Ports

Schritt 10: Aktivieren Sie das Kontrollkästchen EtherType, um die Anpassungskriterien mit dem EtherType-Wert im Header eines Ethernet-Frames zu vergleichen. Wenn das Kontrollkästchen EtherType aktiviert ist, klicken Sie auf eines dieser Optionsfelder.

·Aus Liste auswählen - Wählen Sie das Protokoll aus der Dropdown-Liste aus.

·Dem Wert zuordnen - Für die benutzerdefinierte Protokollkennung. Geben Sie die ID ein, die zwischen 0600 und FFFF liegt.

Schritt 11: Aktivieren Sie das Kontrollkästchen Class of Service, um die 802.1p-Benutzerpriorität mit einem Ethernet-Frame zu vergleichen. Geben Sie im Feld Class of Service (Serviceklasse) die Priorität zwischen 0 und 7 ein.

·0 — Bester Aufwand.

·1 — Hintergrund.

·2 — Ersatzteil.

- ·3 Hervorragender Aufwand.
- ·4 Kontrollierte Last.
- ·5 Video.
- ·6 Sprache.
- ·7 Netzwerkkontrolle

Schritt 12: Aktivieren Sie das Kontrollkästchen Quell-MAC-Adresse, um die Quell-MAC-Adresse mit einem Ethernet-Frame zu vergleichen. Wenn diese Option aktiviert ist, geben Sie die Quell-MAC-Adresse im Feld Quell-MAC-Adresse und die Quell-MAC-Maske im Feld Quell-MAC-Maske ein.

Hinweis: Die Quell-MAC-Maske gibt an, welche Bits in der Quell-MAC-Adresse mit einem Ethernet-Frame verglichen werden sollen.

Schritt 13: Aktivieren Sie das Kontrollkästchen Ziel-MAC-Adresse, um die Ziel-MAC-Adresse mit einem Ethernet-Frame zu vergleichen. Wenn diese Option aktiviert ist, geben Sie die MAC-Zieladresse im Feld MAC-Zieladresse und die MAC-Zielmaske im Feld MAC-Zielmaske ein.

Hinweis: Die Ziel-MAC-Maske gibt an, welche Bits in der MAC-Zieladresse mit einem Ethernet-Frame verglichen werden sollen.

Schritt 14: Aktivieren Sie das Kontrollkästchen VLAN-ID, damit die VLAN-ID IP-Paketen zugeordnet werden kann. Geben Sie im Feld für die VLAN-ID die VLAN-ID zwischen 0 und 4095 ein.

Schritt 15: Um die Klassenzuordnung zu löschen, aktivieren Sie das Kontrollkästchen Klassenzuordnung löschen.

Schritt 16: Klicken Sie auf Speichern.